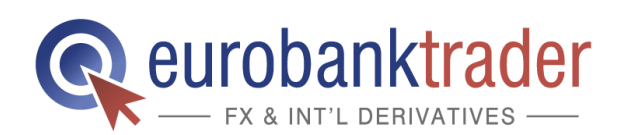

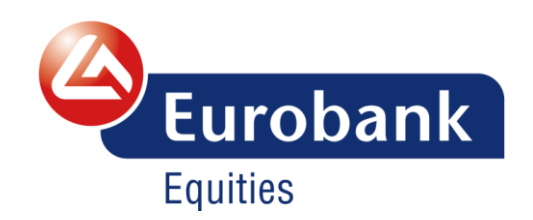

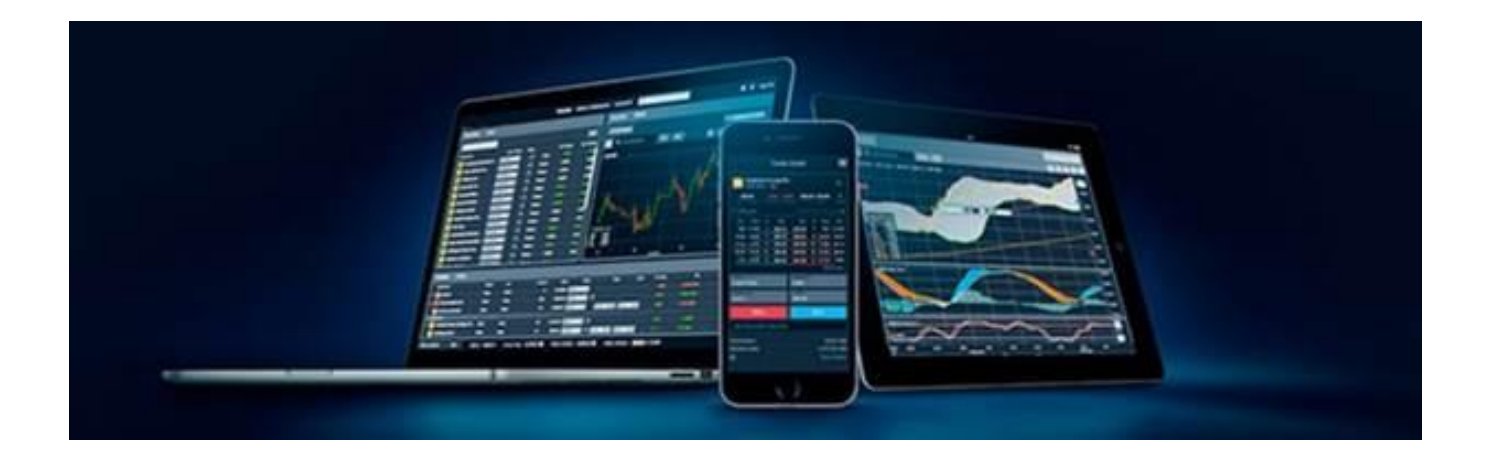

## Οδηγός χρήσης

- EurobankTrader
	- Έκδοση για Desktops, Tablets και Έξυπνα Κινητά

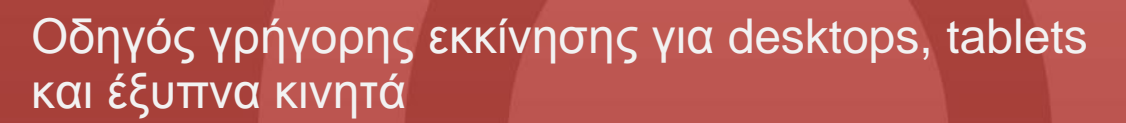

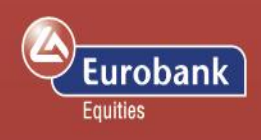

## <u>Περιεχόμενα</u>

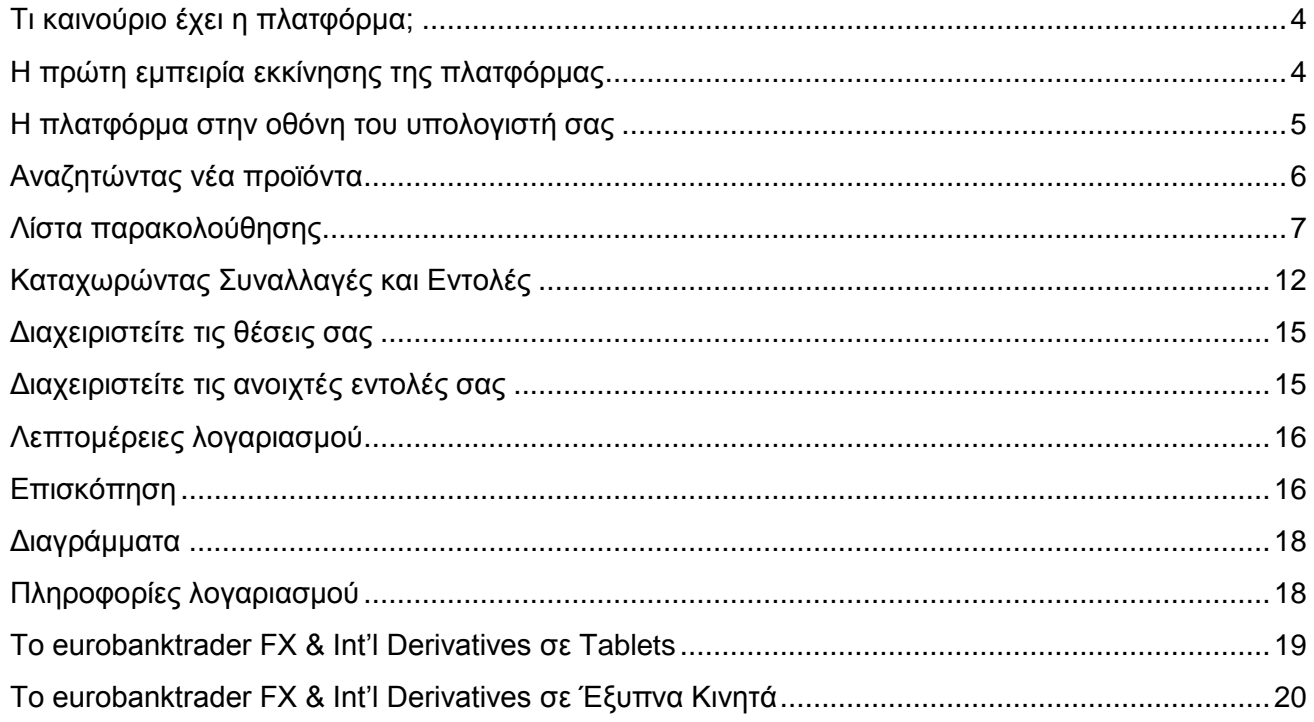

## Οδηγός γρήγορης εκκίνησης για desktops, tablets και έξυπνα κινητά

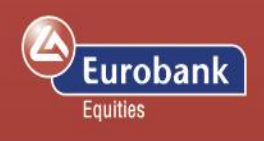

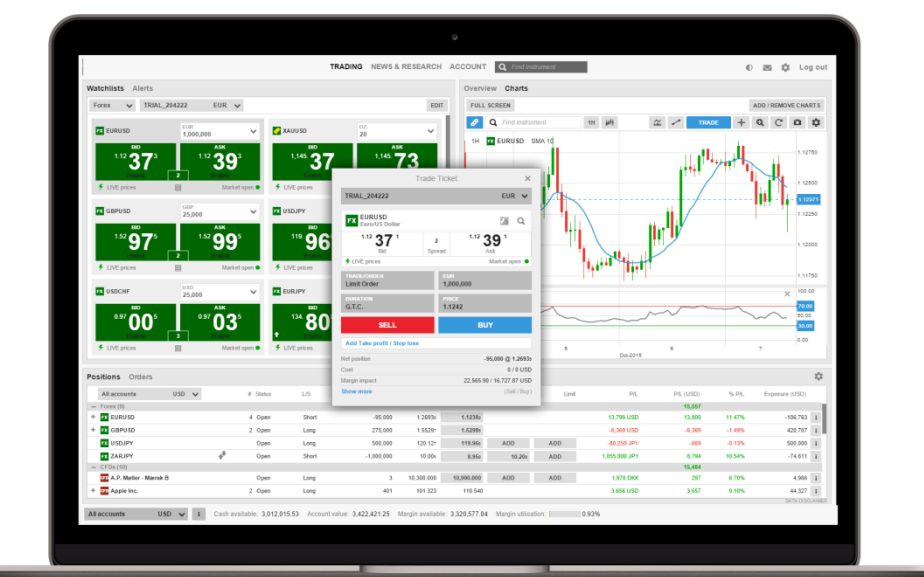

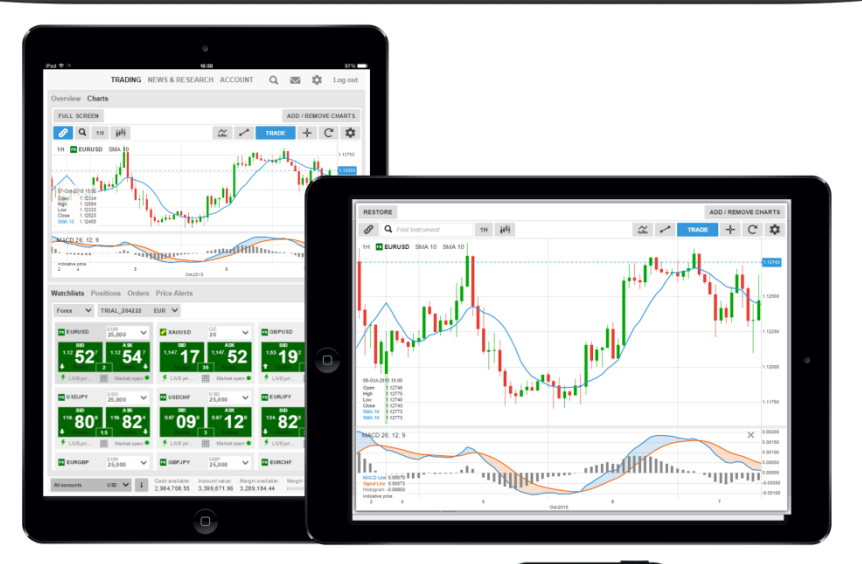

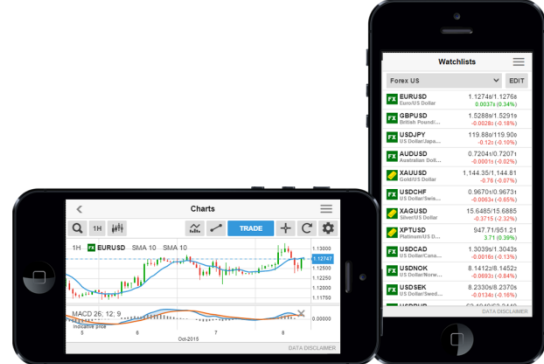

Οδηγός γρήγορης εκκίνησης για desktops, tablets και έξυπνα κινητά

## <span id="page-3-0"></span>**Τι καινούριο έχει η πλατφόρμα;**

#### **Γρήγορη και απλή**

Η καινούρια πλατφόρμα είναι σχεδιασμένη έτσι ώστε να μπορεί ο χρήστης να έχει εύκολη πρόσβαση από οπουδήποτε, χρησιμοποιώντας οποιονδήποτε browser είναι συμβατός με HTML5 και από οποιαδήποτε συσκευή.

#### **Εξαιρετική εμπειρία σε όλες τις συσκευές**

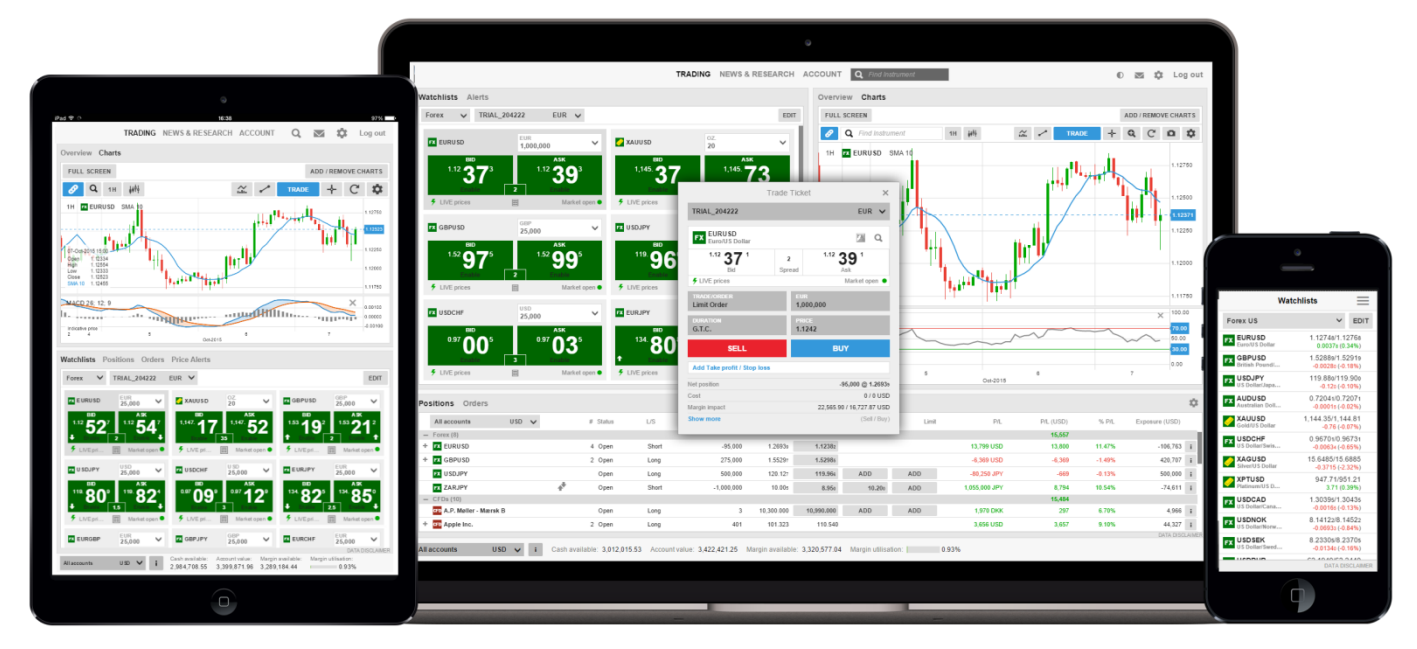

Οι λίστες παρακολούθησης και οι προτιμήσεις που έχουμε θέσει στην πλατφόρμα παραμένουν σχεδόν ίδιες ανεξάρτητα από τη συσκευή που χρησιμοποιείτε για την πρόσβασή σας στο σύστημα.

#### <span id="page-3-1"></span>**Η πρώτη εμπειρία εκκίνησης της πλατφόρμας**

Κατά την πρώτη σας εισαγωγή στην πλατφόρμα θα ξεναγηθείτε ανάμεσα στα βασικά βήματα που πρέπει να κάνετε προκειμένου να προσαρμόσετε την πλατφόρμα στις προσωπικές σας απαιτήσεις οι οποίες περιλαμβάνουν.

- Γεωγραφικές προτιμήσεις, γλώσσα και μορφή αριθμών
- Προτιμήσεις που αφορούν στην προέλευση των προϊόντων διαπραγμάτευσης που σας χρειάζεται για να φτιάξετε τις λίστες παρακολούθησης της περιοχής που προτιμάτε.
- Σημείωση: τα προϊόντα που δεν θα επιλέξετε θα είναι κρυμμένα για να είναι απλούστερη η πλατφόρμα. Μπορείτε να τα επαναφέρετε από την επιλογή «Προϊόντα» στο μενού των Ρυθμίσεων
- Ερωτήσεις που αφορούν στη MifiD σχετικά με τα προϊόντα που έχετε ενεργοποιήσει να βλέπετε.

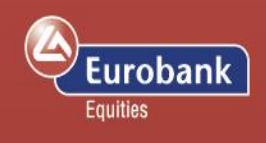

## Οδηγός γρήγορης εκκίνησης για desktops, tablets και έξυπνα κινητά

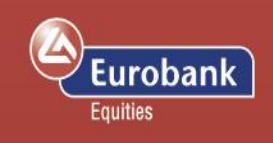

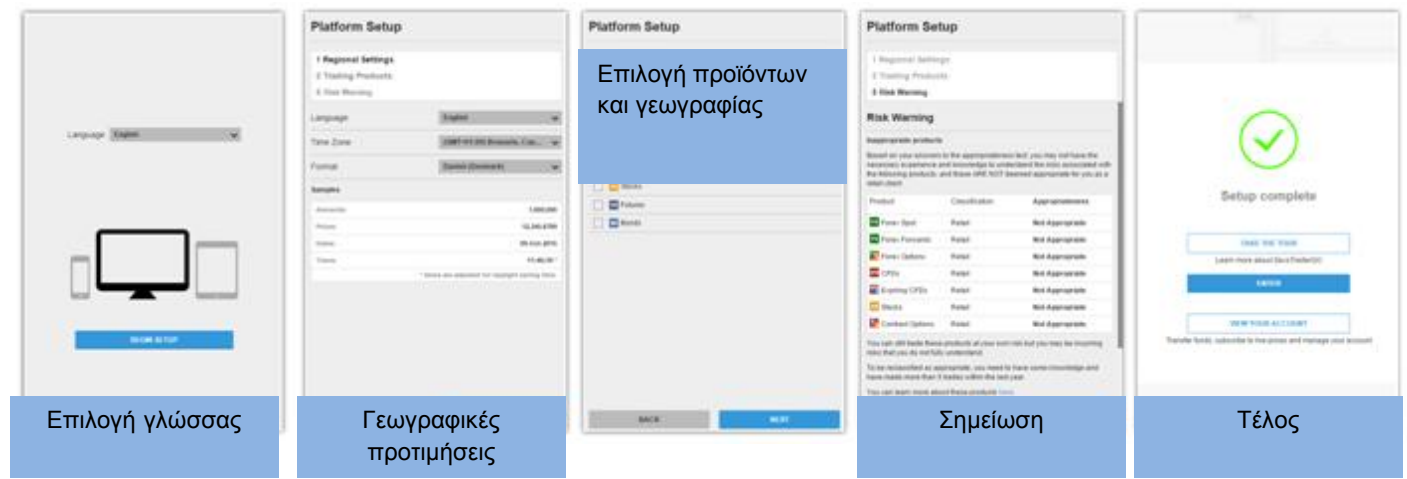

Οι επιλογές σας μπορούν στη συνέχεια να αλλάξουν από τις Ρυθμίσεις.

<span id="page-4-0"></span>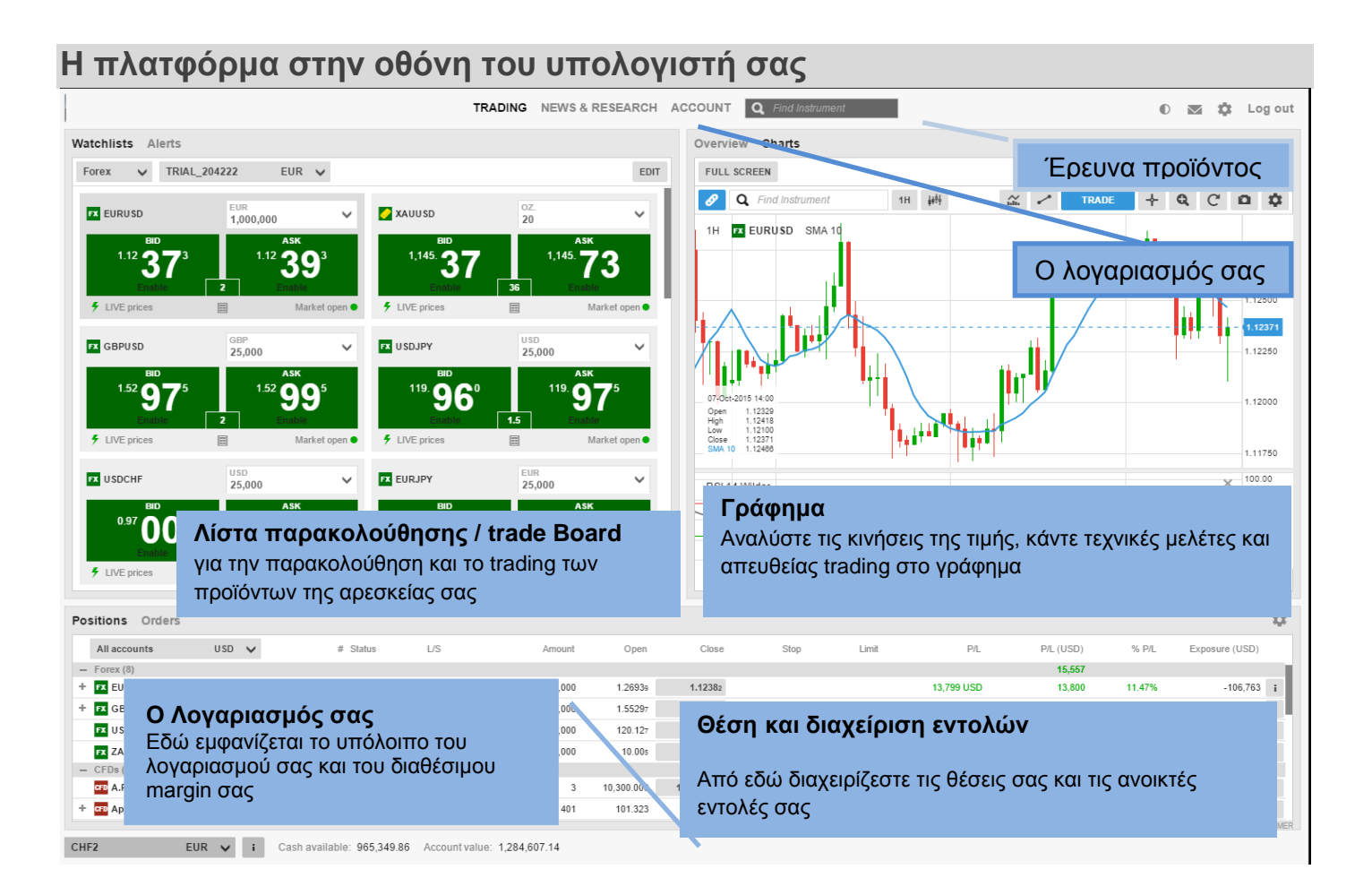

## Οδηγός γρήγορης εκκίνησης για desktops, tablets και έξυπνα κινητά

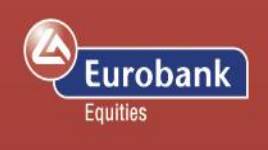

## <span id="page-5-0"></span>**Αναζητώντας νέα προϊόντα**

Η επικεφαλίδα της πλατφόρμας προσφέρει εύκολη πρόσβαση για τη γρήγορη αναζήτηση συμβόλων.

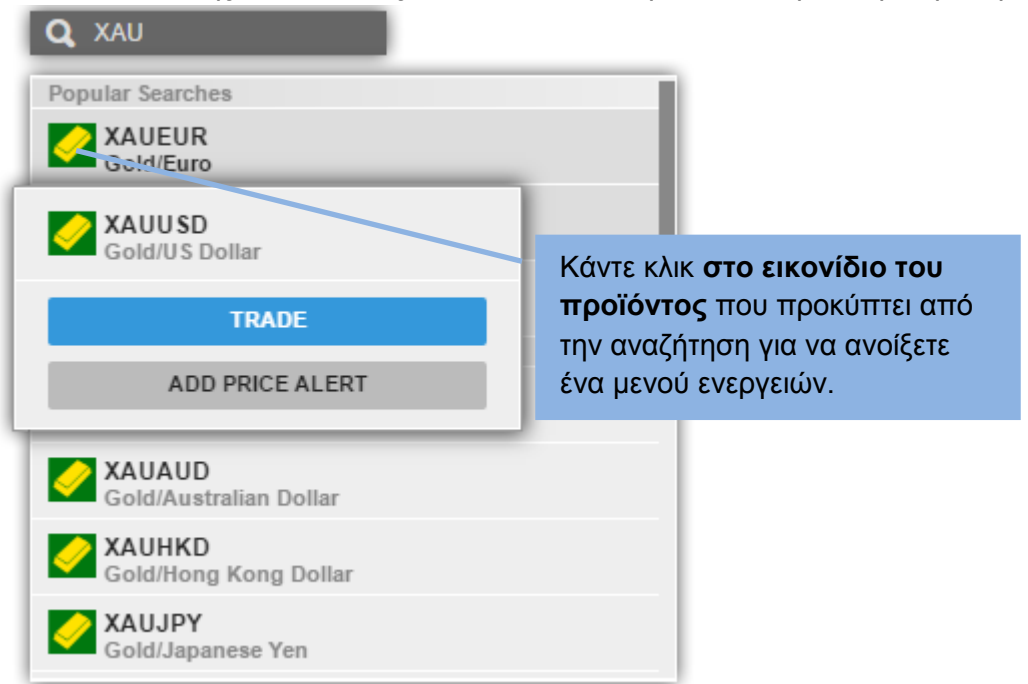

Κάντε κλικ **στο εικονίδιο** για να καταχωρήσετε την εντολή σας, να προσθέσετε στην Λίστα Παρακολούθησης, να ανοίξετε ένα γράφημα, ή να προσθέσετε μία ειδοποίηση τιμής.

## Οδηγός γρήγορης εκκίνησης για desktops, tablets και έξυπνα κινητά

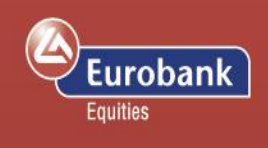

#### <span id="page-6-0"></span>**Λίστα παρακολούθησης**

Η λίστα παρακολούθησης είναι ο πίνακας που παρακολουθείτε τα προϊόντα που σας ενδιαφέρουν.

#### **Επιλογέας λίστας παρακολούθησης**

#### **Watchlist Selector**

Ο επιλογέας λίστας παρακολούθησης σας επιτρέπει να έχετε πρόσβαση στις λίστες που έχετε φτιάξει εσείς, καθώς και τις ήδη έτοιμες λίστες που υπάρχουν στην πλατφόρμα για τα προϊόντα που έχετε επιλέξει να ενεργοποιήσετε κατά την αρχική ρύθμιση της πλατφόρμας.

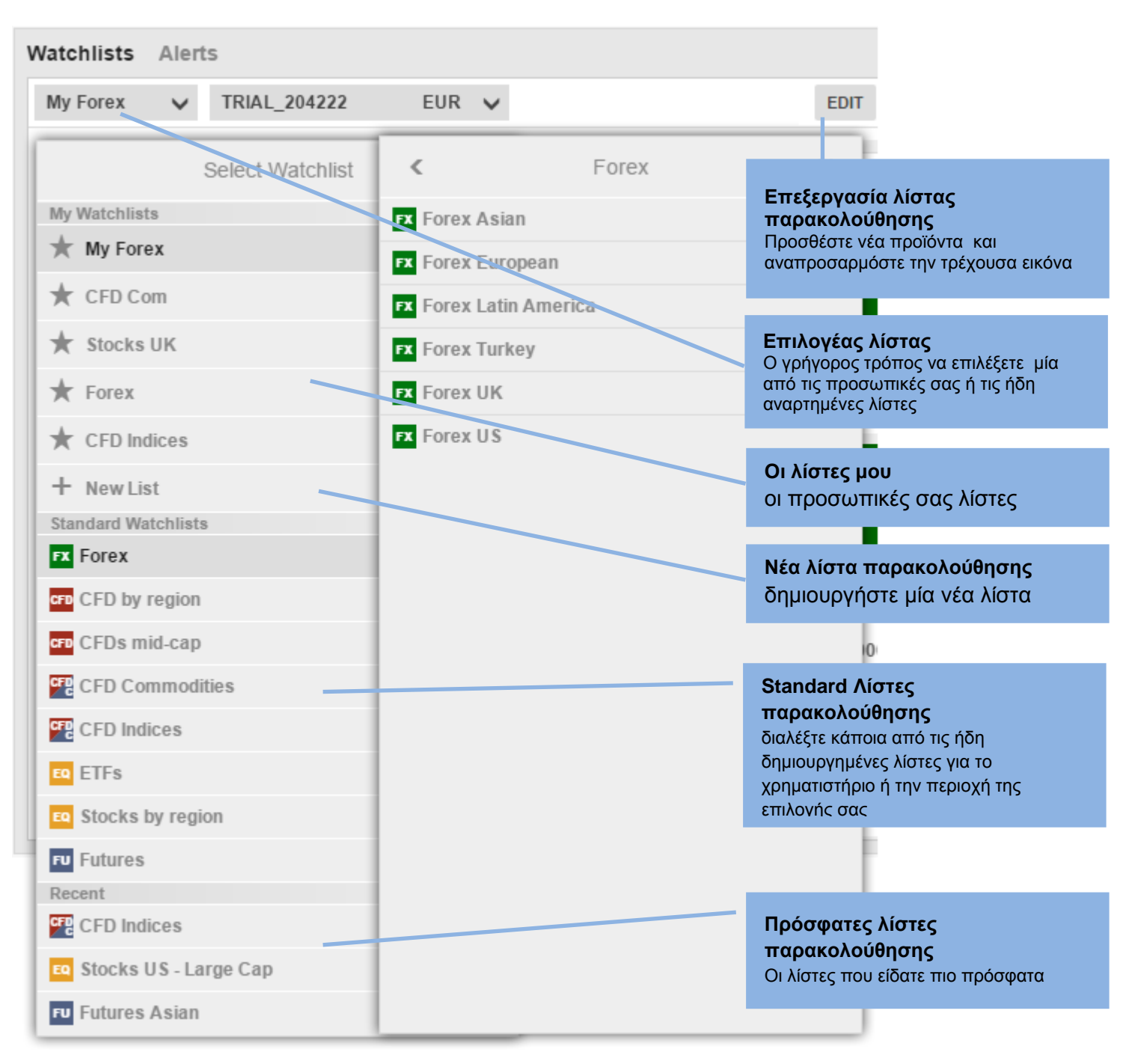

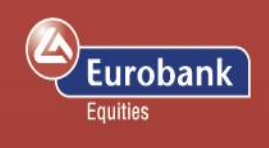

#### **Προσαρμοσμένες λίστες παρακολούθησης**

Μπορείτε να δημιουργήσετε ένα αντίγραφο κάποιας ήδη υπάρχουσας λίστας, να την επεξεργαστείτε, και να επιλέξετε την «Αντιγραφή στις Λίστες μου» ή να ξεκινήσετε με μία άδεια λίστα επιλέγοντας το «Νέα Λίστα» από τον επιλογέα Λιστών

#### **Επεξεργασία μίας λίστας παρακολούθησης**

Επιλέξτε «Επεξεργασία» για να ξεκινήσετε να επεξεργάζεστε μία λίστα.

Πατήστε στο «Προσθήκη Προϊόντος» για να εμφανιστεί το πεδίο αναζήτησης προϊόντων.

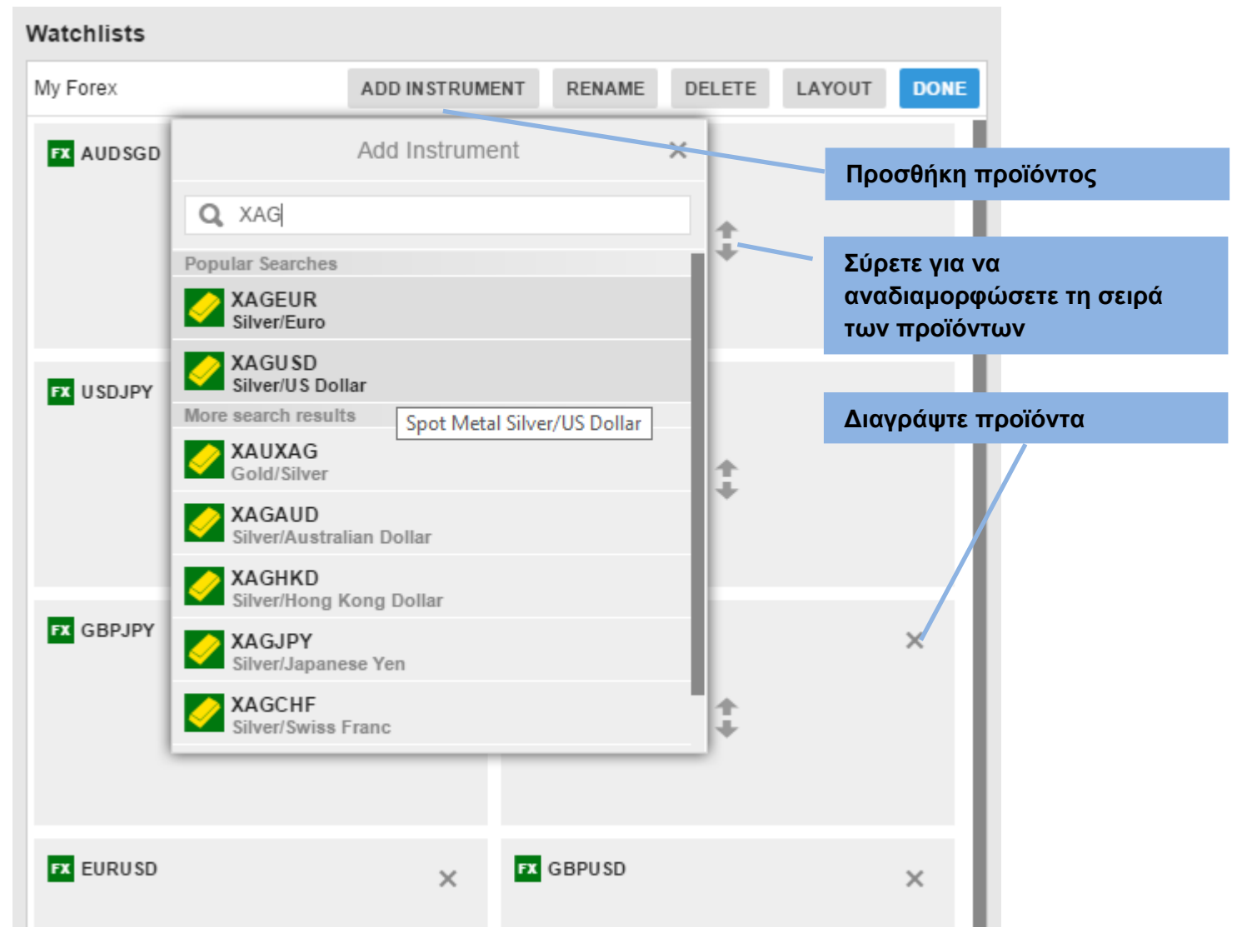

Κουνήστε προϊόντα πάνω ή κάτω στη λίστα σύροντας τη σειρά στην οποία βρίσκονται

Διαγράψτε προϊόντα από τη λίστα κάνοντας κλικ στο εικονίδιο της Διαγραφής (Χ).

#### **Εμφάνιση λίστας παρακολούθησης**

Βρισκόμενοι σε κατάσταση επεξεργασίας, κάντε κλικ στο «Διάταξη» για να αλλάξετε τον τύπο της λίστας και τις κολώνες.

## Οδηγός γρήγορης εκκίνησης για desktops, tablets και έξυπνα κινητά

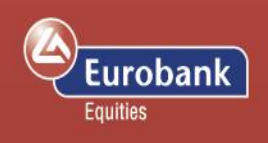

#### **Λίστα μονής σειράς (μόνο για την οθόνη του υπολογιστή σας / desktop)**

#### Αυτή η μορφή σας επιτρέπει να εμφανίζετε περισσότερα προϊόντα.

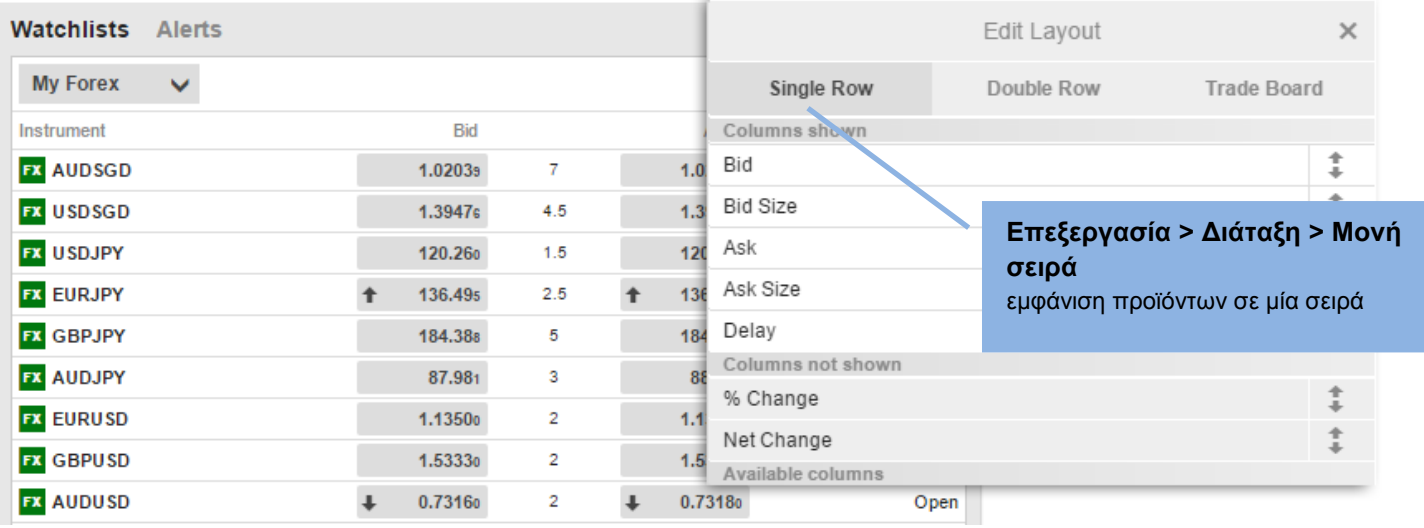

#### **Λίστα διπλής σειράς**

Αυτός ο τρόπος εμφάνισης επιτρέπει την εμφάνιση περισσότερης πληροφορίας σε περιορισμένο χώρο (μικρότερη οθόνη).

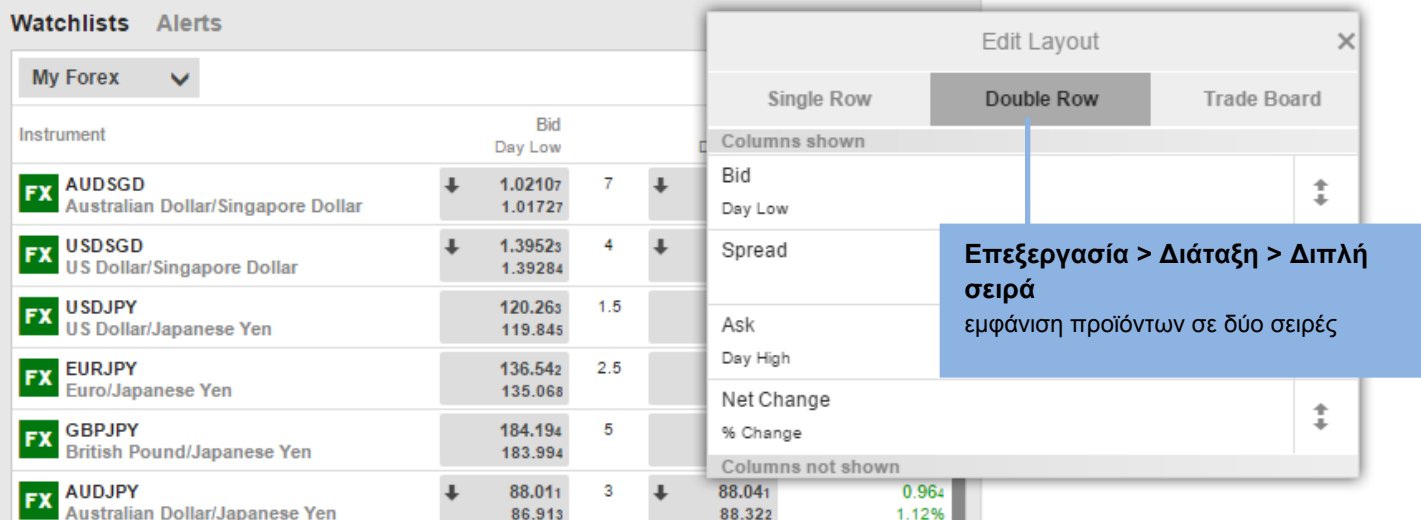

#### **Trade Board**

Tile mode allows you to trade instruments quickly.

## Οδηγός γρήγορης εκκίνησης για desktops, tablets και έξυπνα κινητά

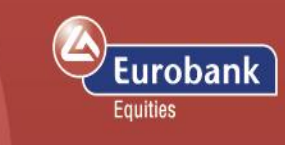

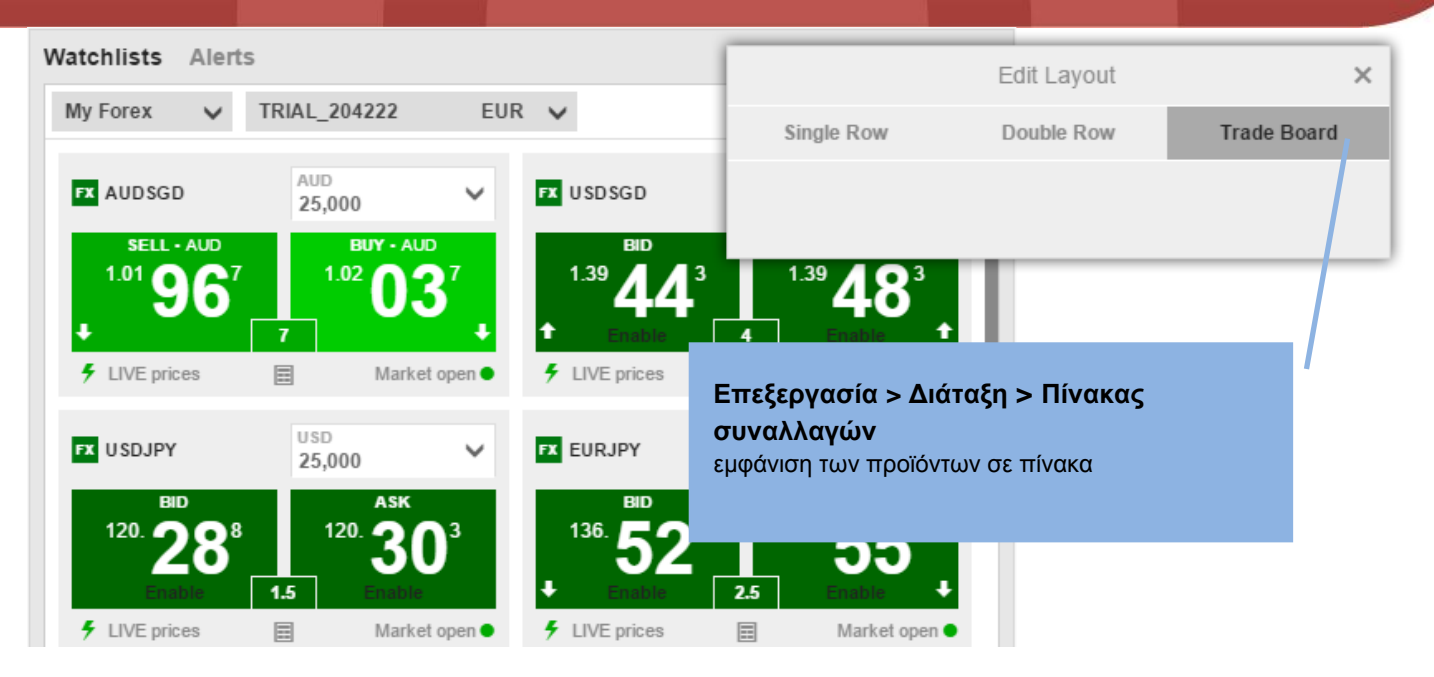

#### **Επιλέγοντας κολώνες**

Όταν βρίσκεστε στο περιβάλλον της Επεξεργασίας, κάντε κλικ στη «Διάταξη» για να αλλάξετε τις κολώνες που εμφανίζονται στη λίστα παρακολούθησης.

## Οδηγός γρήγορης εκκίνησης για desktops, tablets και έξυπνα κινητά

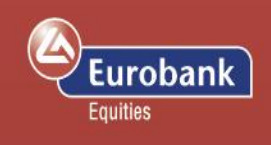

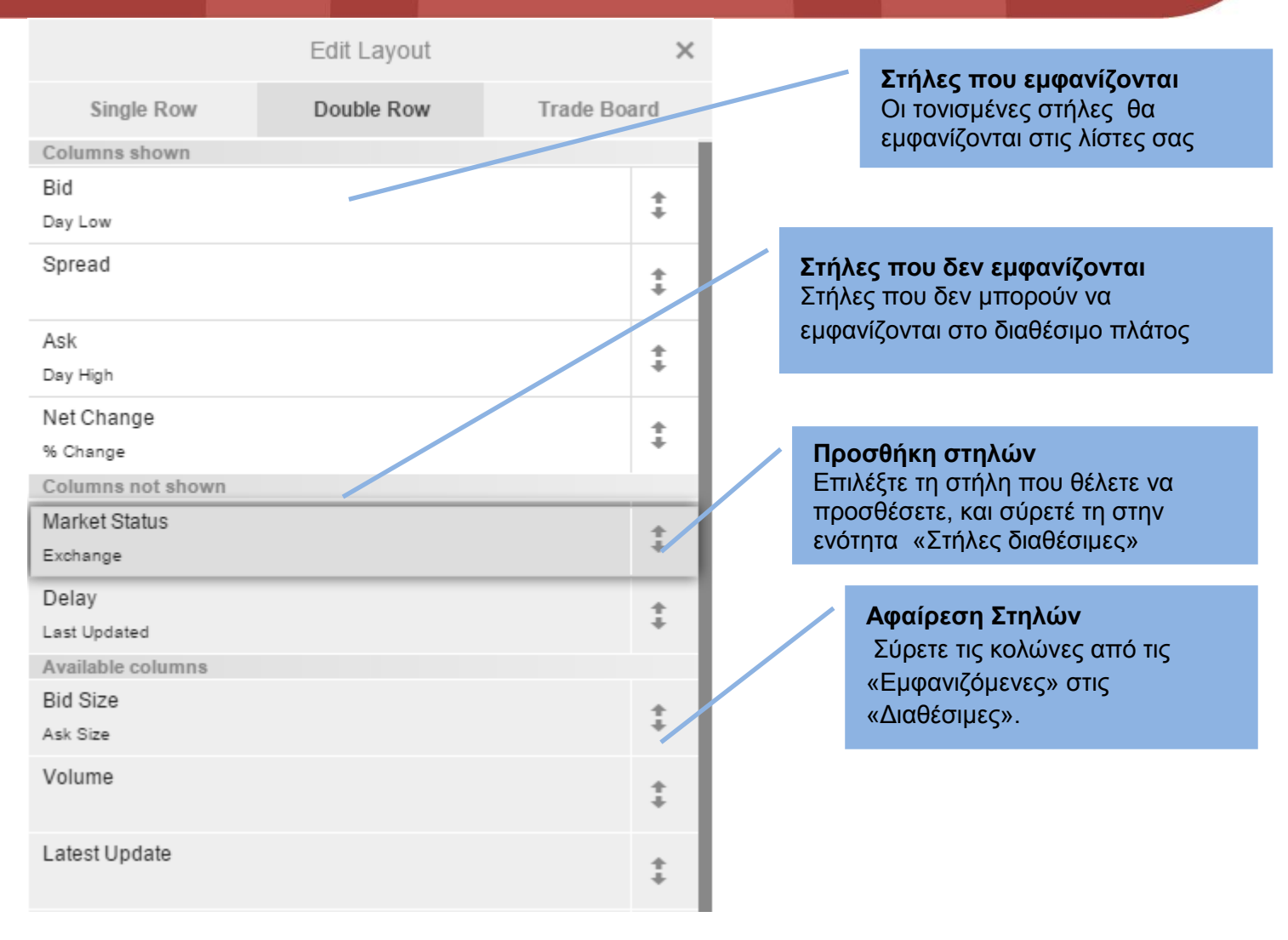

Η ενότητα «Στήλες που εμφανίζονται» δείχνουν τις στήλες που περιλαμβάνονται στη λίστα παρακολούθησής σας. Οι τονισμένες στήλες είναι εκείνες που εμφανίζονται στο διαθέσιμο πλάτος της λίστας σας. Για να προσθέσετε μία στήλη, σύρετέ τη στο σημείο που επιθυμείτε μέσα στη λίστα σας.

## Οδηγός γρήγορης εκκίνησης για desktops, tablets και έξυπνα κινητά

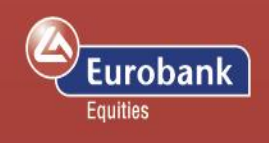

## <span id="page-11-0"></span>**Καταχωρώντας Συναλλαγές και Εντολές**

#### **Συναλλαγές από τον Πίνακα Συναλλαγών**

Από τον Πίνακα Συναλλαγών μπορείτε να κάνετε απευθείας τις συναλλαγές σας.

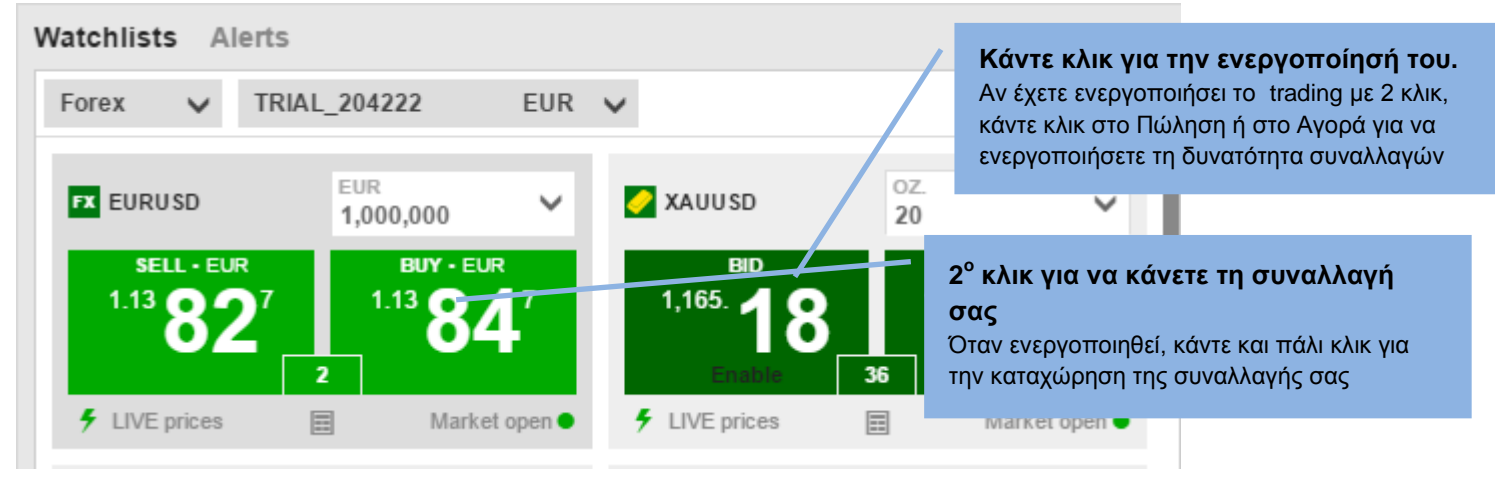

Αν τα κουμπιά συναλλαγών είναι πράσινα, τότε η τιμή είναι ζωντανή και μπορείτε να και μπορείτε να κάνετε συναλλαγή σε αυτή. Η τιμή που βλέπετε είναι η τιμή στην οποία θα γίνει η συναλλαγή.

#### **Συναλλαγές από τη λίστα παρακολούθησης**

Μπορείτε επίσης να κάνετε τις συναλλαγές σας μέσω της λίστας παρακολούθησης κάνοντας κλικ στο πεδίο της τιμής για να ανοίξετε ένα Δελτίο Συναλλαγής.

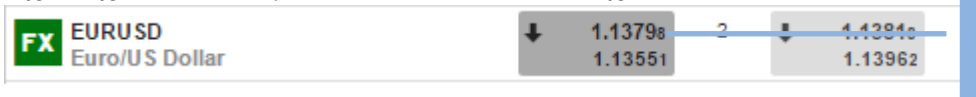

**Κάντε συναλλαγές από τη λίστα παρακολούθησής σας** Κάντε κλικ στα κουμπιά με τις τιμές για να ανοίξετε ένα Δελτίο Συναλλαγής

#### **Συναλλαγές από την Επισκόπηση**

Μπορείτε να ανοίξετε ένα Δελτίο Συναλλαγής από την Επισκόπηση πατώντας το κουμπί Συναλλαγή.

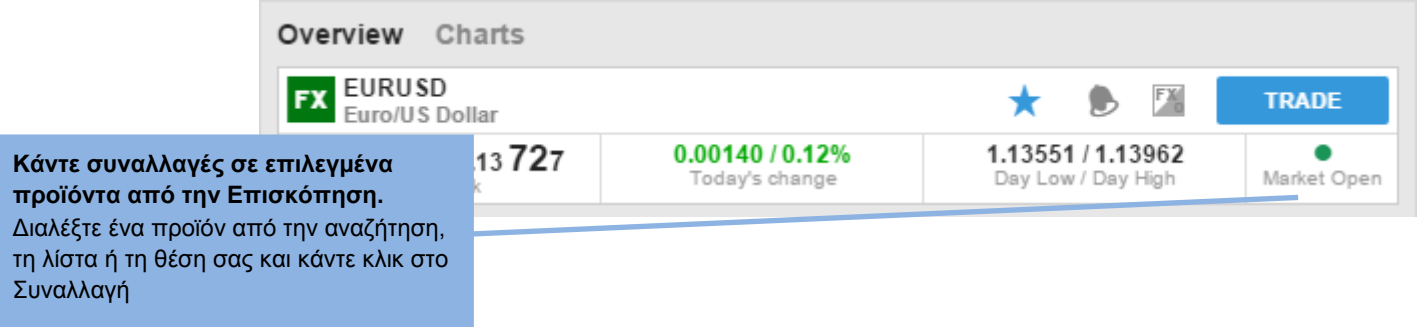

## Οδηγός γρήγορης εκκίνησης για desktops, tablets και έξυπνα κινητά

:urobank Fauities

#### **Δελτίο Συναλλαγών**

Με το Δελτίο Συναλλαγών μπορείτε να καταχωρείτε τις συναλλαγές και εντολές σας για το προϊόν της

επιλογής σας, καθώς επίσης να καταχωρείτε σχετικές εντολές όπως stop-loss και take profit, προκειμένου να ελαχιστοποιήσετε τυχόν απώλειες από την ανάποδη κίνηση των τιμών, ή να διασφαλίσετε τα κέρδη σας όταν οι τιμές κινούνται υπέρ σας.

#### **Live Trades**

Για να κάνετε μία συναλλαγή σε μία ζωντανή τιμή για ένα FX cross, επιλέξτε το Συναλλαγή στον επιλογέα ΣΥΝΑΛΛΑΓΗ/ΕΝΤΟΛΗ.

Αν τα κουμπιά είναι πράσινα, οι εμφανιζόμενες τιμές είναι οι τιμές που θα εκτελεστεί η συναλλαγή σας. Οι πράσινες τιμές είναι μόνο διαθέσιμες όταν η αγορά είναι ανοιχτής όταν η αγορά είναι κλειστή, ή δεν

υπάρχουν διαθέσιμες ζωντανές τιμές, μπορείται επιχρή σε και την εντολών για να καταλογή των εντολών για να καταχωρήσετε μία εντολή στην καλί ζωντανές (πράσινες) τιμές. Στην πράς.

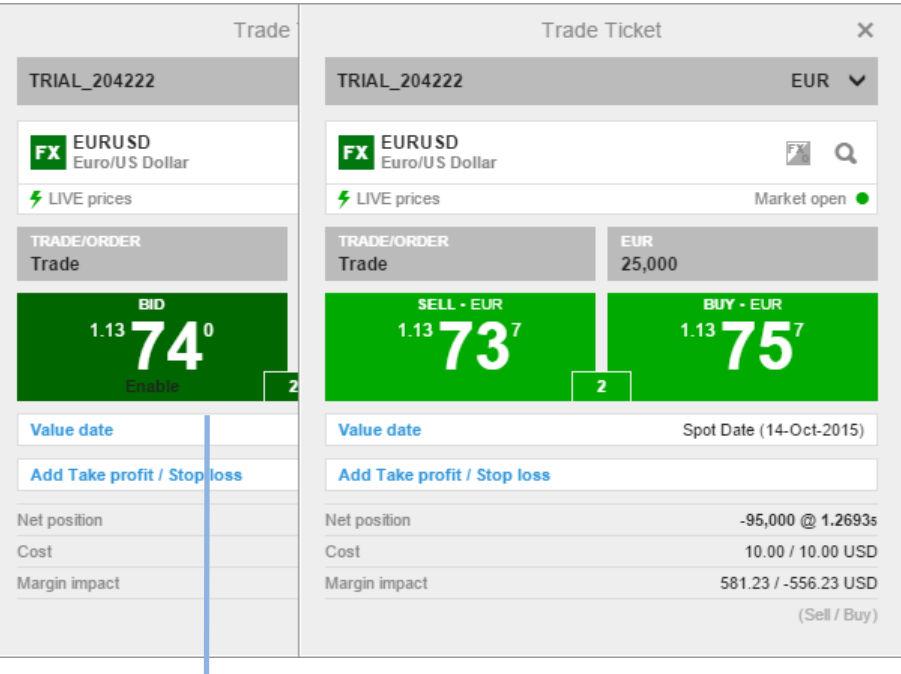

**Συναλλαγή** Για να κάνετε συναλλαγή άμεσα σε ζωντανές (πράσινες) τιμές.

#### **Καταχωρώντας μία εντολή για FX**

Για να καταχωρήσετε μία εντολή σε FX, επιλέξτε τον τύπο εντολής από τον επιλογέα Συναλλαγή/Εντολή.

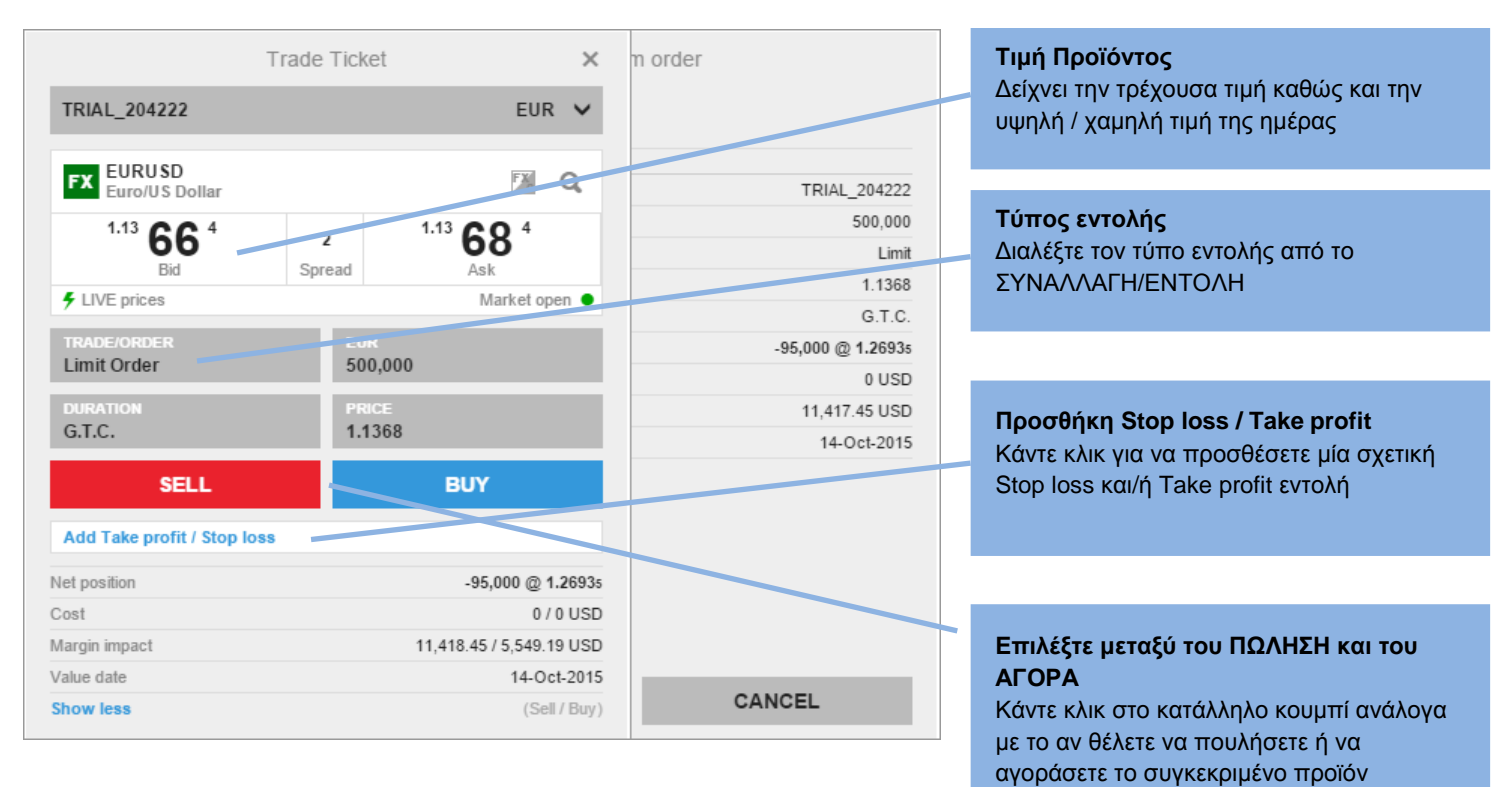

Οδηγός γρήγορης εκκίνησης για desktops, tablets και έξυπνα κινητά

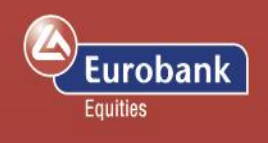

Για να προσθέσετε σχετικές εντολές στη συναλλαγή ή την εντολή σας, από την ενότητα Θέσεις Εντολές, πατήστε το ΠΡΟΣΘΗΚΗ.

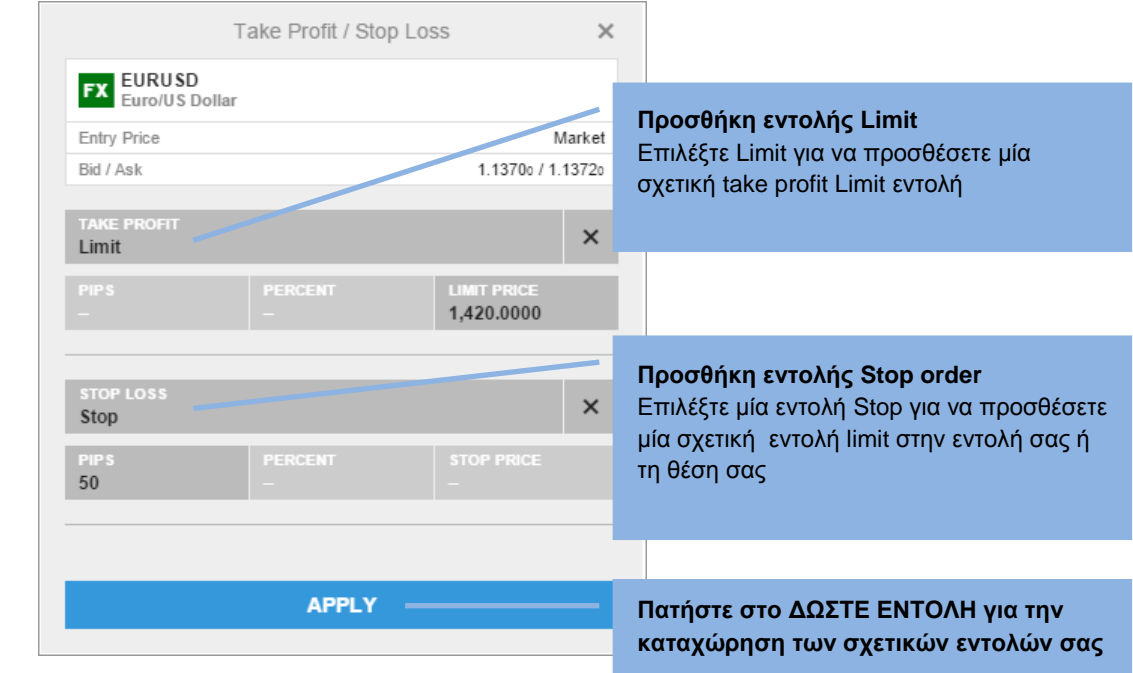

#### **Επιβεβαιώσεις συναλλαγών και εντολών**

Άμεσα μετά την καταχώρηση μιας εντολής ή συναλλαγής θα εμφανιστεί η αντίστοιχη επιβεβαίωση.

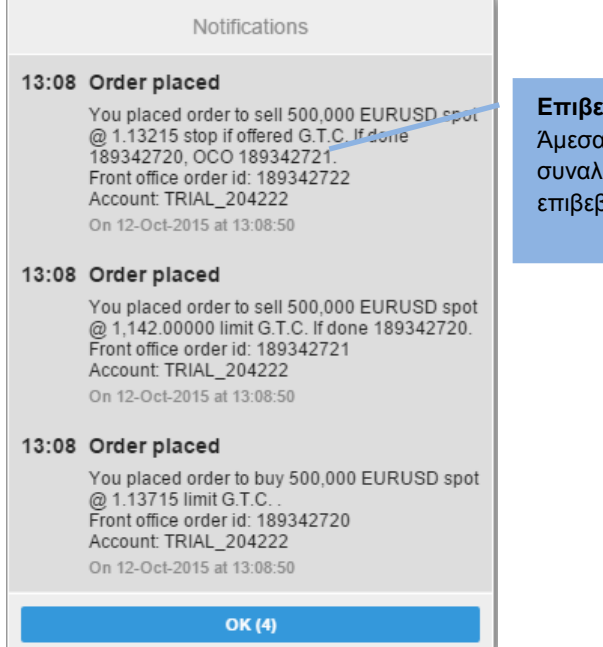

**Επιβεβαιώσεις Συναλλαγών / Εντολών** Άμεσα μετά την καταχώρηση μιας εντολής ή συναλλαγής θα εμφανιστεί η αντίστοιχη επιβεβαίωση.

**Add Limit order**

# robank

## <span id="page-14-0"></span>**Διαχειριστείτε τις θέσεις σας**

Η ενότητα Διαχείρισης Θέσεων σας επιτρέπει να παρακολουθείτε και να διαχειρίζεστε τις ανοιχτές θέσεις σας.

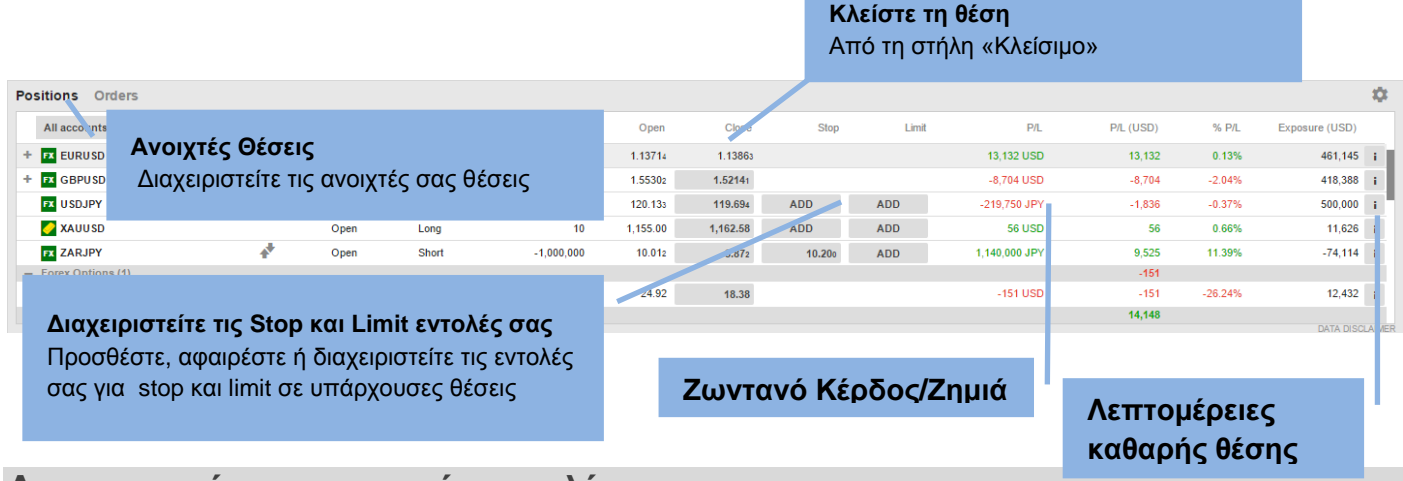

### <span id="page-14-1"></span>**Διαχειριστείτε τις ανοιχτές εντολές σας**

Η ενότητα Διαχείρισης εντολών σας επιτρέπει να παρακολουθείτε και να διαχειρίζεστε τις ανοιχτές εντολές σας.

The Order Management pane allows you to monitor and manage your open trade orders.

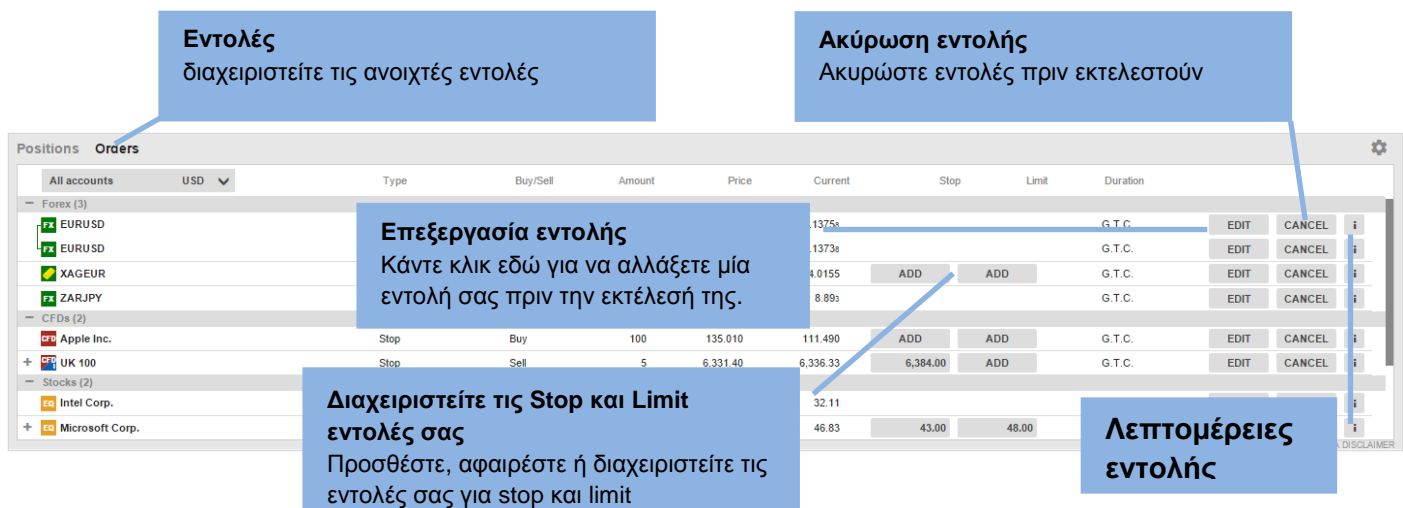

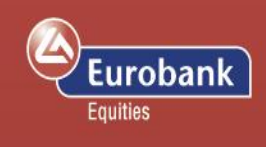

### <span id="page-15-0"></span>**Λεπτομέρειες λογαριασμού**

Οι λεπτομέρειες λογαριασμού δείχνουν το υπόλοιπο του λογαριασμού σας σε μετρητά, το διαθέσιμο περιθώριο ασφάλισης καθώς και τη χρήση του περιθωρίου που έχετε κάνει ανοίγοντας τις υπάρχουσες θέσεις σας.

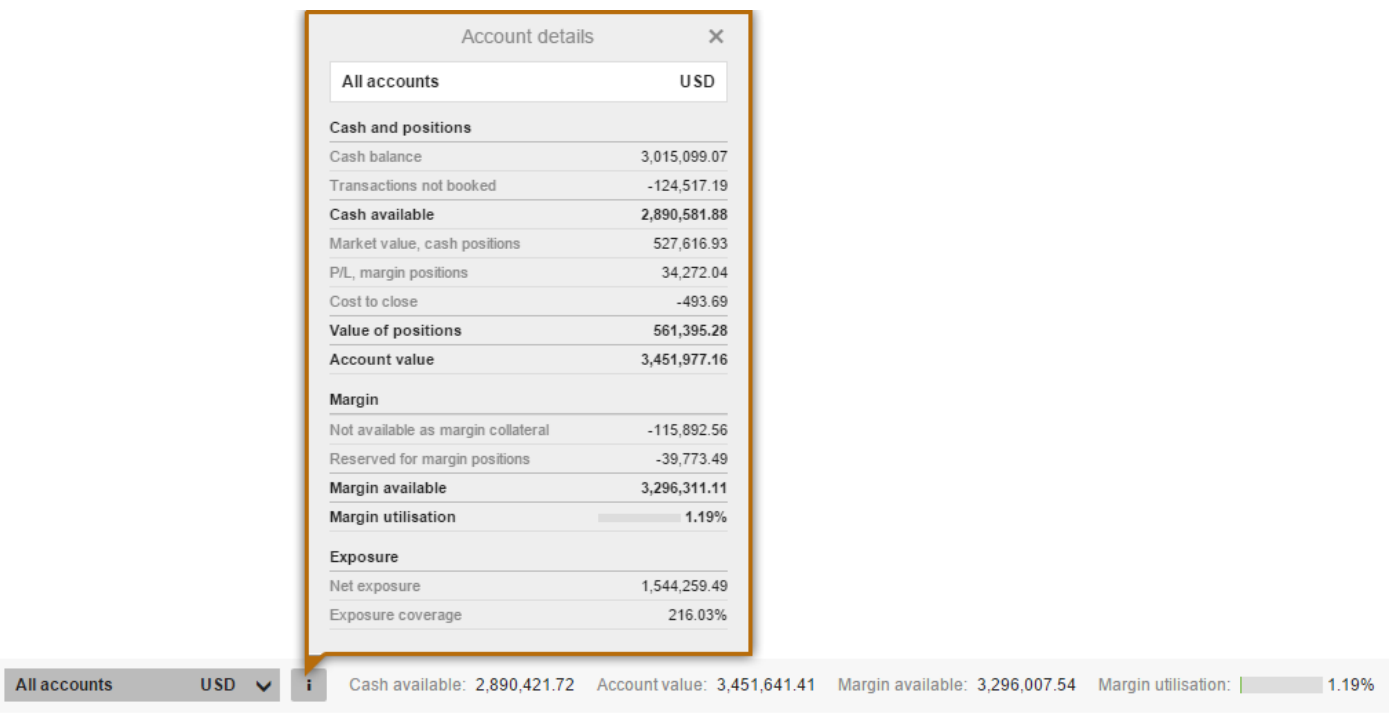

## <span id="page-15-1"></span>**Επισκόπηση**

Η ενότητα της Επισκόπησης σας δίνει μία γενική εικόνα που περιλαμβάνει πληροφορίες τιμής και διαγράμματα για προϊόντα που έχετε επιλέξει από:

- Το πεδίο αναζήτησης
- Τη λίστα παρακολούθησής σας
- Τη λίστα των θέσεών σας
- Τη λίστα των εντολών σας.

## Οδηγός γρήγορης εκκίνησης για desktops, tablets και έξυπνα κινητά

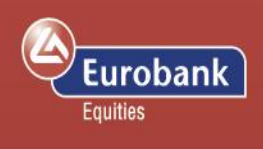

Αναλυτικά, η Επισκόπηση σας δείχνει:

- Τη δραστηριότητα της τιμής, περιλαμβανομένων της τελευταίας τιμής, τιμές Πώλησης/Αγοράς, χαμηλό/ψηλό ημέρας και κατάσταση αγοράς (αν είναι ανοιχτή ή κλειστή).
- Διάγραμμα τιμής για το χρονικό εύρος της επιλογής σας (από μία ημέρα έως και πέντε χρόνια)
- Σχετικά νέα

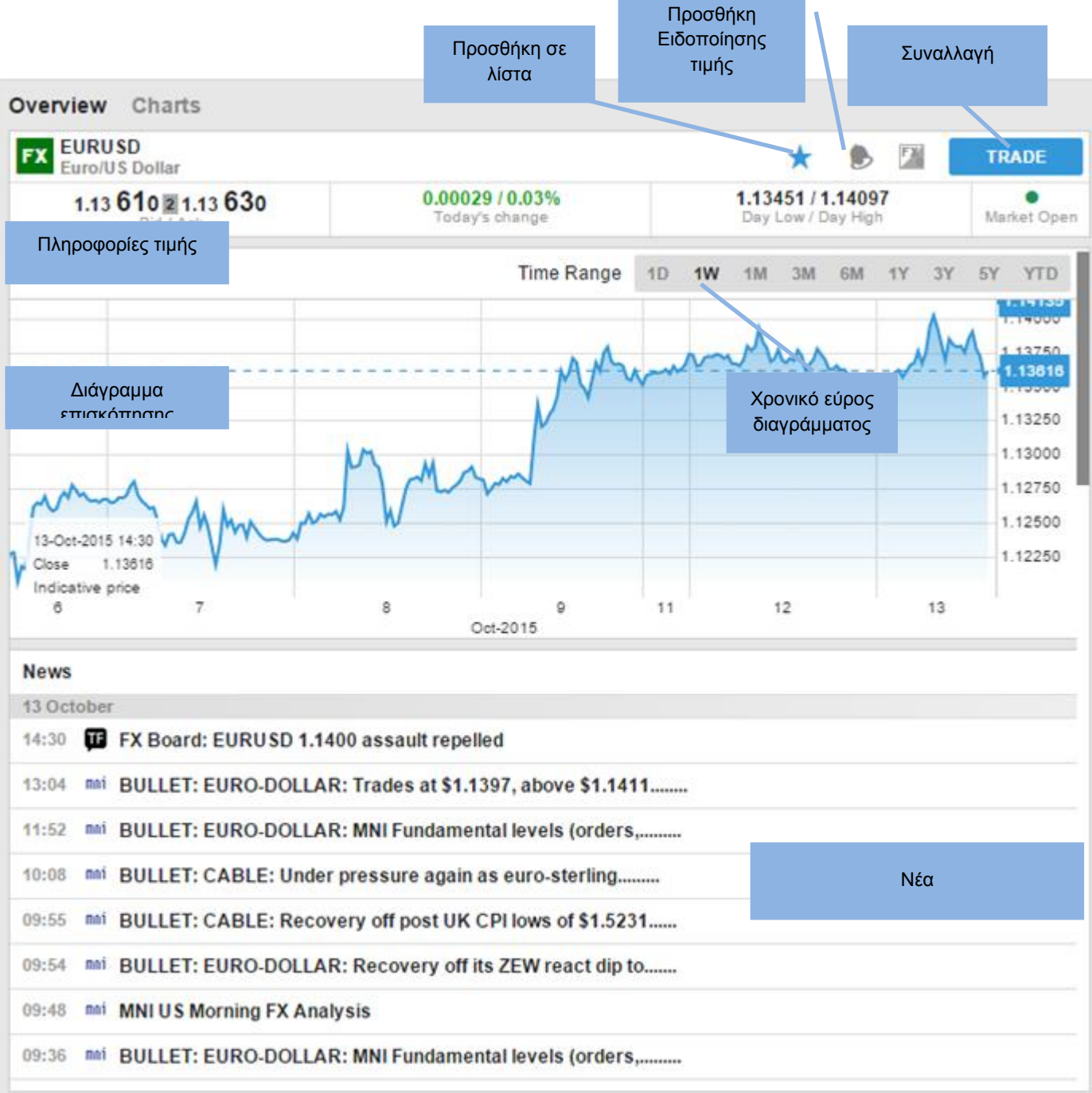

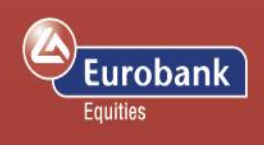

## <span id="page-17-0"></span>**Διαγράμματα**

Στο πεδίο Διαγράμματα μπορείτε να έχετε μέχρι και τέσσερα για το επιλεγμένο προϊόν με διαφορετικού τύπου απεικονίσεις, μελέτες και χρονικές περιόδους

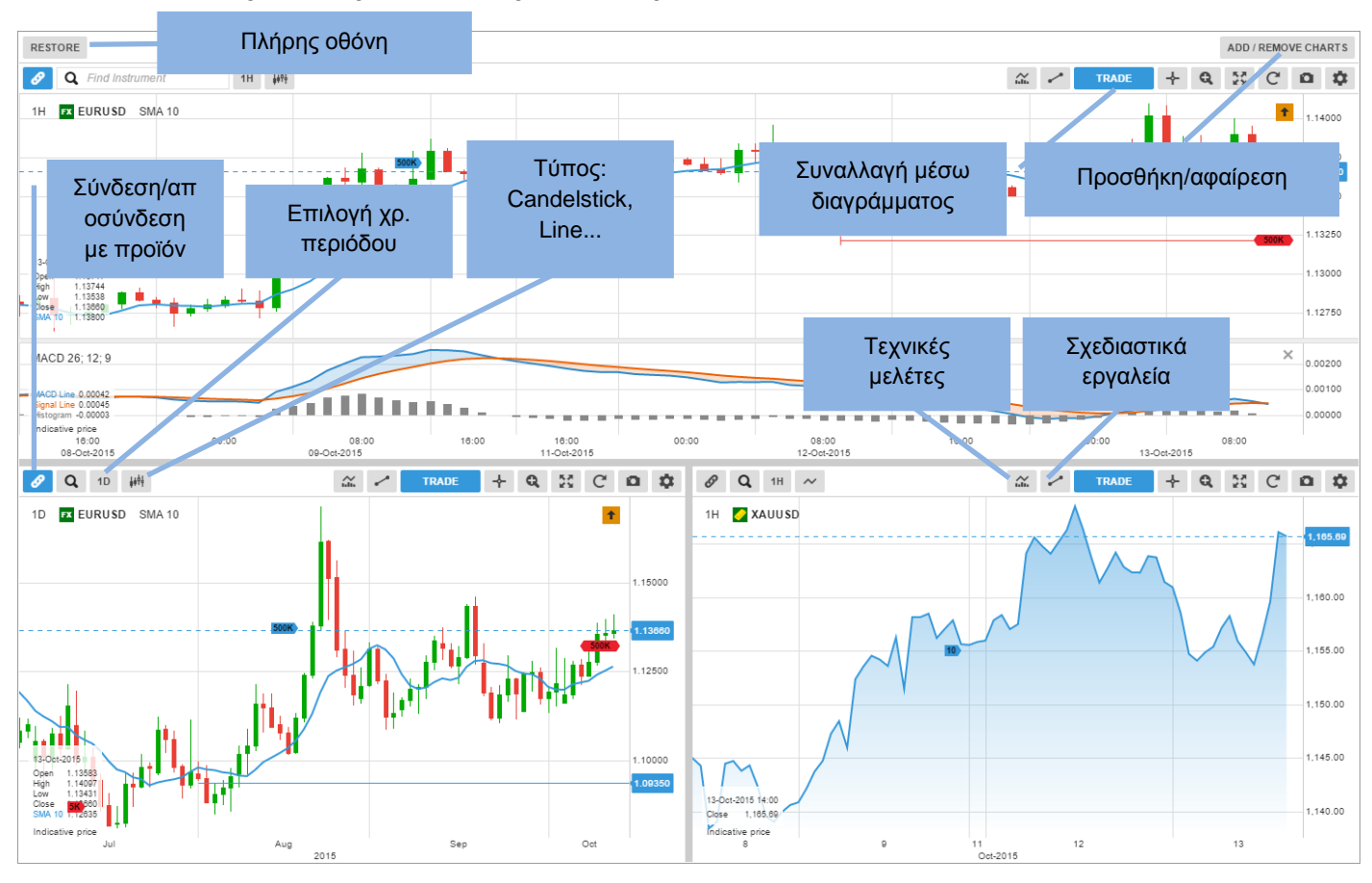

## <span id="page-17-1"></span>**Πληροφορίες λογαριασμού**

Οι πληροφορίες λογαριασμού από τη σχετική επιλογή στο μενού στην κορυφή της ιστοσελίδας περιλαμβάνουν:

- Επισκόπηση λογαριασμού
- Επίδοση λογαριασμού
- Διαχείριση κεφαλαίων
- Διαχείριση συνδρομών management (για ζωντανές χρηματιστηριακές τιμές και νέα)
- Όρους συναλλαγών για κάθε προϊόν
- Αναλυτικές καρτέλες λογαριασμού
- Καταγραφή δραστηριότητας

Οδηγός γρήγορης εκκίνησης για desktops, tablets και έξυπνα κινητά

## Eurobank Equities

## <span id="page-18-0"></span>**Το eurobanktrader FX & Int'l Derivatives σε Tablets**

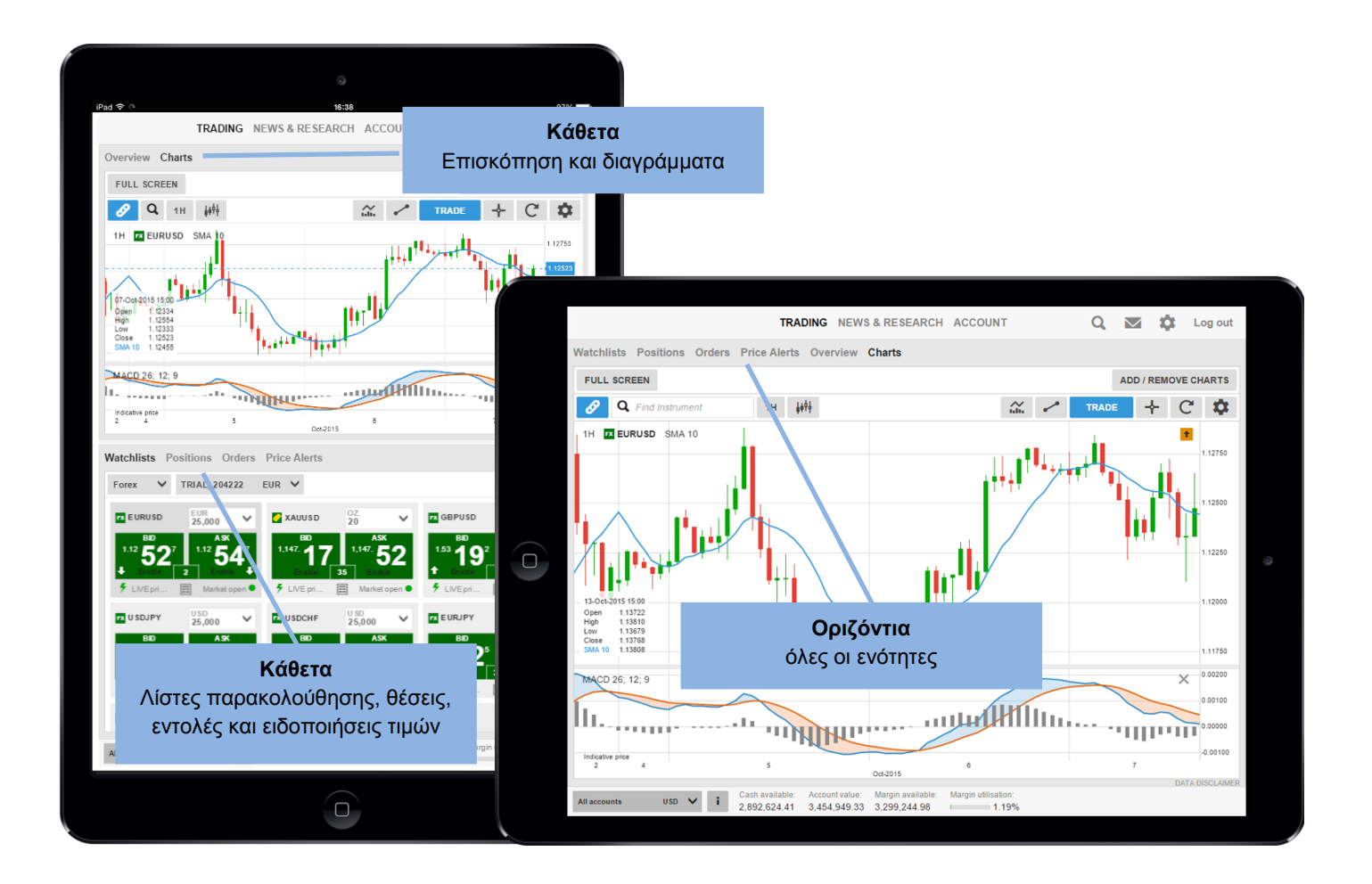

Οδηγός γρήγορης εκκίνησης για desktops, tablets και έξυπνα κινητά

## <span id="page-19-0"></span>**Το eurobanktrader FX & Int'l Derivatives σε Έξυπνα Κινητά**

Όλες οι ενότητες είναι προσβάσιμες από το μενού  $\equiv$ 

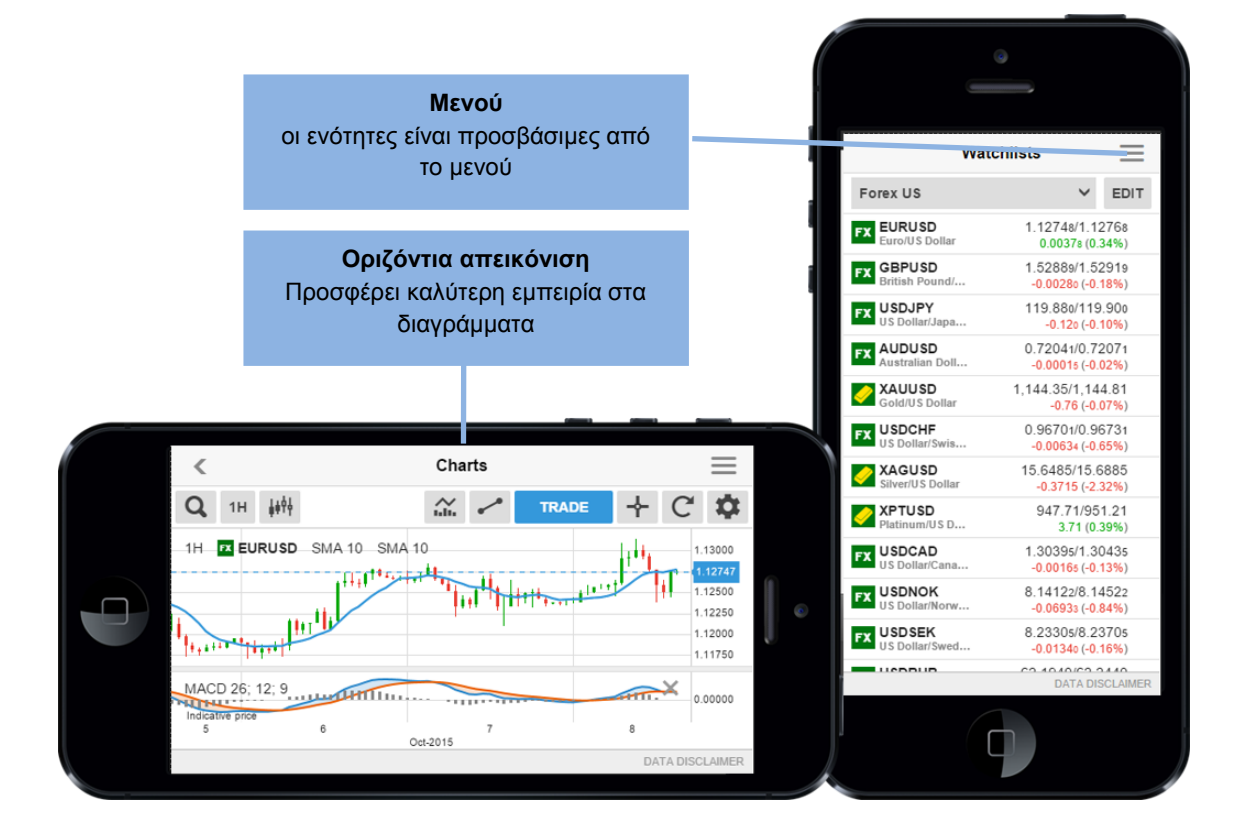

Eurobank

Equities